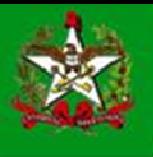

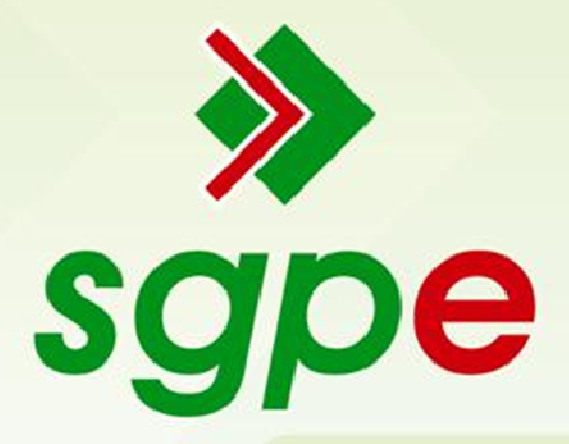

Sistema de Gestão de Protocolo Eletrônico

Documento Digital "Ação de Usucapião"

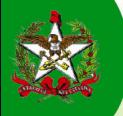

#### Apresentação

Este documento tem como objetivo auxiliar os usuários do Sistema de Gestão de Protocolo Eletrônico (SGP-e) no cadastro, acompanhamento e deferimento de documentos digitais com assunto "Ação de Usucapião".

## Documento Digital "Ação de Usucapião"

Para compreensão de todos, mostraremos neste documento o passo a passo de como criar um documento digital com o assunto "Ação de Usucapião". Iniciaremos desde o preenchimento dos dados, passando pela inserção das peças digitalizadas no scanner, até o encaminhamento do documento para o setor responsável.

#### Primeiro Passo: Cadastrar um documento digital com assunto "Ação de Usucapião"

A 'Figura 1' abaixo é a tela de cadastro de documento digital, na qual se deve preencher todos os dados referentes ao documento "Ação de Usucapião", que até este momento é um documento FÍSICO.

 Para transformá-lo em um documento DIGITAL, clique em "Cadastro de Documento Digital", indicado em vermelho na figura abaixo.

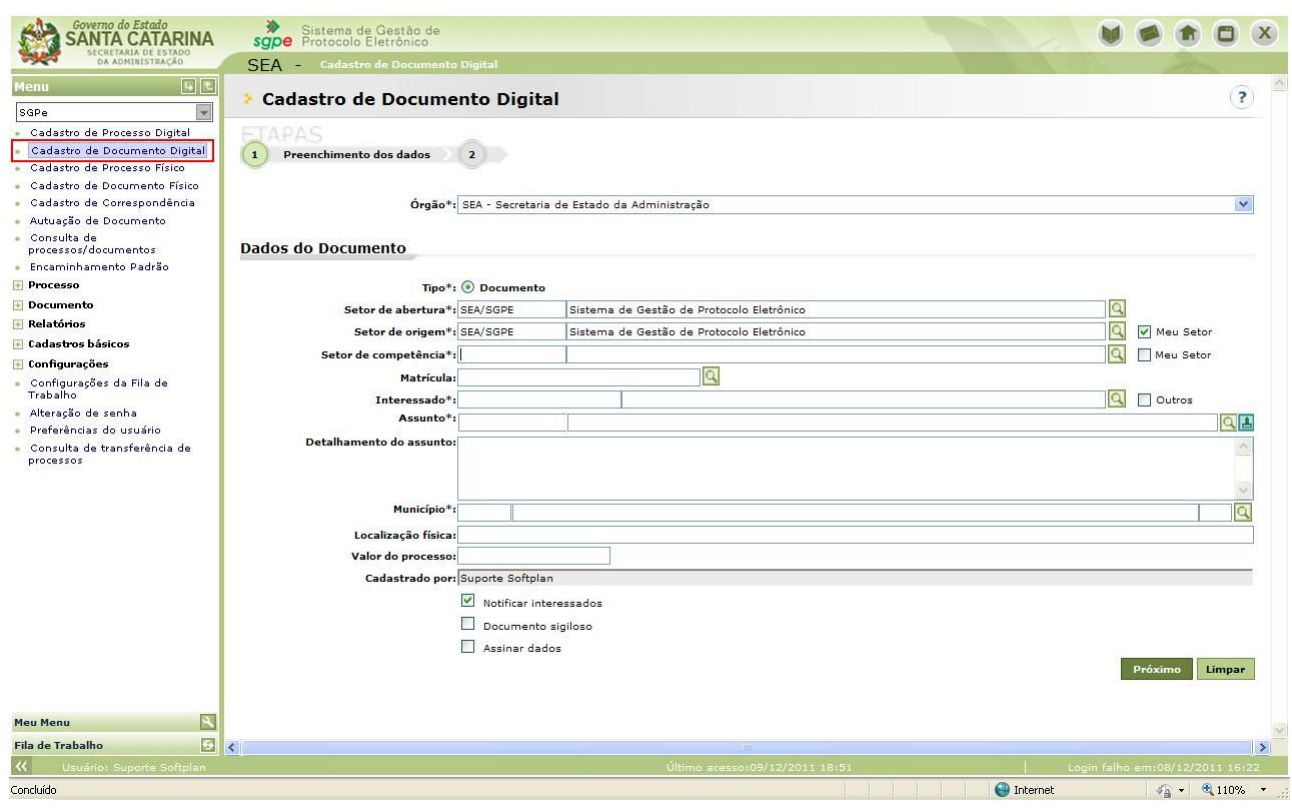

Figura 1 – Tela de Cadastro de Documento Digital

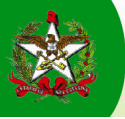

#### Segundo Passo: Preenchimento dos dados do documento "Ação de Usucapião"

Nesta etapa, deve-se preencher os campos da 'Figura 1' com os dados do documento. Abaixo segue a explicação dos campos mais importantes e de preenchimento obrigatório.

#### Campo 'Setor de competência':

Este campo deve ser preenchido com o setor que irá tratar o documento que estamos digitalizando. Neste caso, devemos preencher com "SEA/GEIMO".

#### Campo 'Interessado':

Preencher com o CPF do interessado e pressionar a tecla 'TAB'. Deste modo, o sistema irá localizar automaticamente o interessado caso ele já esteja cadastrado em outros sistemas do estado ou no próprio SGP-e.

Caso o interessado não seja cadastrado o sistema irá mostrar um aviso conforme imagem abaixo:

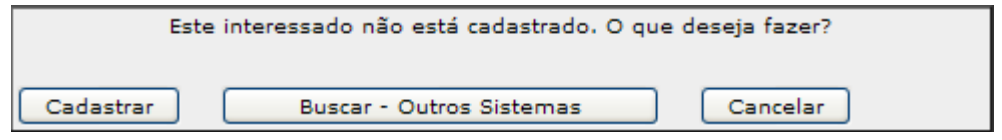

Figura 2 – Opção de cadastramento de novos interessados

Clique em 'Cadastrar' e realize o cadastro do interessado. É importante a atenção no preenchimento do CPF para evitar cadastrá-lo erroneamente.

Caso o CPF do interessado não esteja no documento físico, preencher este campo com o CNPJ da Procuradoria Geral do Estado e informar no campo 'Detalhamento do assunto' o número da ação e o nome do interessado.

#### Campo 'Assunto:

O campo deve ser preenchido com o assunto "Ação de Usucapião".

Atualmente o código deste assunto é 751; porém, quando o órgão PGE receber a nova estruturação de assuntos que é de responsabilidade da equipe de Gestão Documental, esse código será alterado. Por isso, indicamos que localize o assunto através de partes do nome, exemplo: USUCA, ACAO... Caso tenha dificuldades, diferencie a busca do nome entre palavras com e sem acentos ortográficos.

### Campo 'Município':

Preencher sempre com o Município que gerou a Ação de Usucapião.

Os demais campos são de preenchimento facultativo.

Após o preenchimento de todos os dados necessários clique no botão **Próximo** 

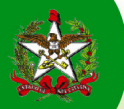

Logo após clicar no botão próximo, o sistema irá mostrar a tela abaixo para confirmação dos dados inseridos no documento digital.

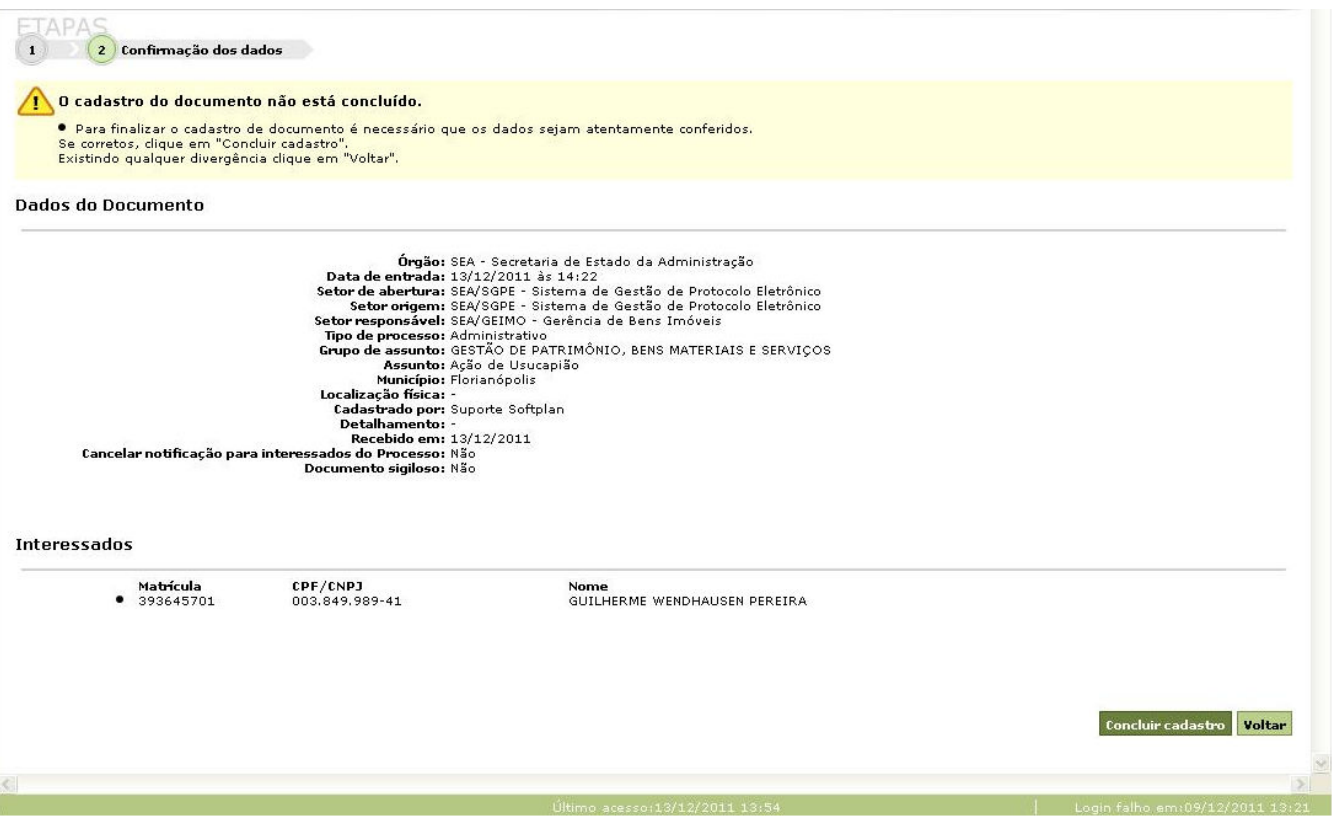

Figura 3 – Tela de Confirmação dos dados

Confira os dados que inseriu. Caso seja necessário alterar algo, clique em **voltar**. Se todos os dados estiverem corretos, clique em **Concluir cadastro** 

Após ter clicado em concluir cadastro, o sistema irá apresentar a tela da Figura 4 abaixo, confirmando o cadastro e mostrando o número do documento.

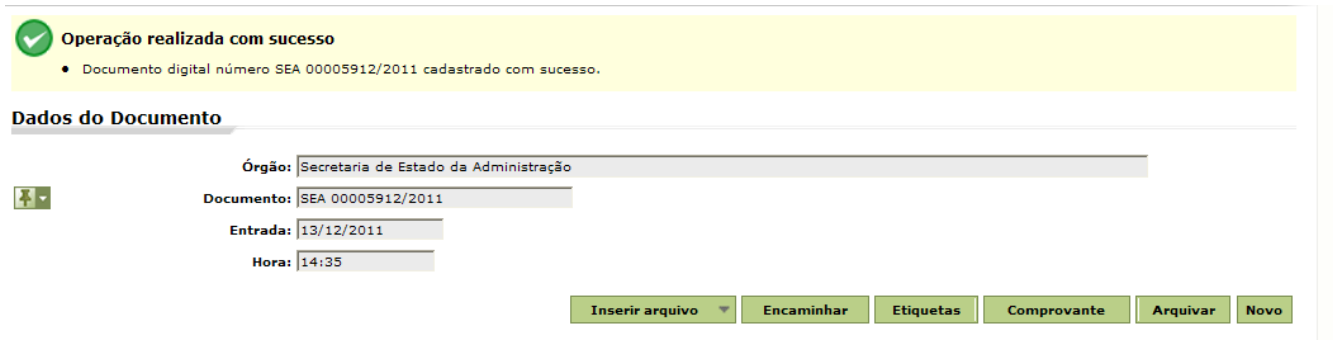

Figura 4 – Tela de Confirmação de cadastro

Neste passo, anote o número do processo para poder localizá-lo quando necessário.

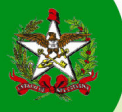

# Terceiro Passo: Preenchimento dos dados do documento "Ação de Usucapião"

Após a conclusão do cadastro, dirija-se ao SCANNER e digitalize todas as peças necessárias para análise por parte do setor competente, no caso o setor SEA/GEIMO.

Depois de digitalizar as peças, clique no botão 'Inserir arquivo' e vá até a opção 'Selecionar arquivo', conforme figura abaixo.

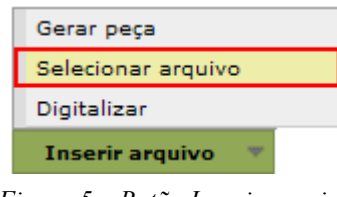

Figura 5 – Botão Inserir arquivo

Nesta tela, deve-se preencher os campos necessários conforme 'Figura 6' abaixo e clicar em **Procurar** para localizar em seu computador o arquivo com as peças digitalizadas.

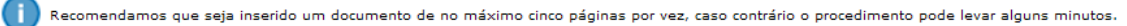

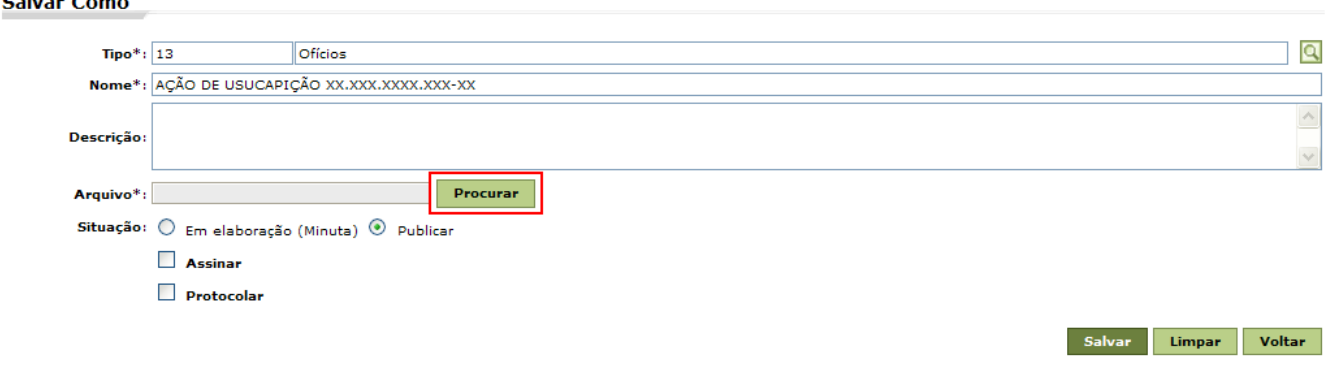

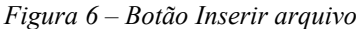

Após localizar o arquivo, clicar em **Salvar**, concluindo assim a inclusão das peças ao documento digital que

criou.

### Quarto Passo: Encaminhamento do documento digital ao setor competente (SEA/GEIMO)

Após ter concluído todas as etapas para criação do documento digital, iremos encaminhar o documento ao setor SEA/GEIMO.

Clique em Consulta de processos/documentos e localize o documento que criou, exemplo: PGE XXXX/2011. Clique na aba Peças e confira as peças digitalizadas. Se estiver tudo correto, clique na aba Processo.

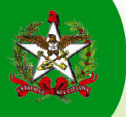

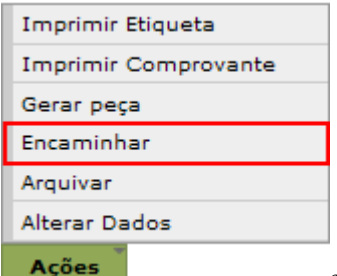

Na tela principal do documento (aba Processo), clicar no botão **Ações** e selecionar a opção Encaminhar.

Após clicar em Encaminhar, chegará até a tela de encaminhamento, na qual se deve preencher os campos

obrigatórios e clicar em **Encaminhar** 

Lembre-se que o setor para encaminhamento será SEA/GEIMO.